Грищенко В.И. Козлин В.И.

# СЕКРЕТЫ создания

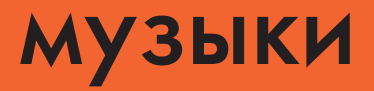

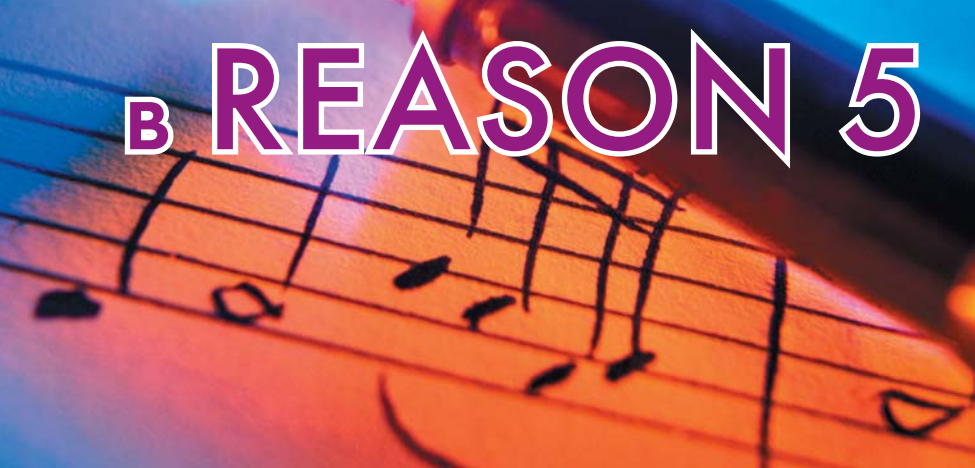

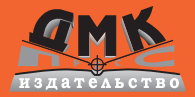

#### **УДК 78.02:004.91Reason 5(075.4) ББК 85.310с51я7 К 59**

Грищенко В.И., Козлин В.И.

К 59 Секреты создания музыки в Reason 5. – М.: ДМК Пресс, 2013. – 158 с.: ил.

#### **ISBN 978-5-94074-865-6**

Книга представляет собой практическое руководство для самостоятельного изучения виртуальной звуковой студии Propellerhead Reason 5, предназначенной для компьютерного создания музыки и ее качественного озвучивания. В книге приводится много иллюстраций, примеров и схем. Она адресована, прежде всего, профессиональным музыкантам и любителям музыки, имеющим представление об основах Windows, а также студентам музыкальных учебных заведений, изучающим дисциплины «Создание и аранжировка музыкальных произведений на основе персонального компьютера», «Основы компьютерной звукозаписи», «Музыкально-информационные технологии», «Инструментовка» и др.

Книга также будет полезна всем, кто интересуется созданием, воспроизведением, аранжировкой и оцифровкой музыкальных произведений на компьютере.

Все права защищены. Любая часть этой книги не может быть воспроизведена в какой бы то ни было форме и какими бы то ни было средствами без письменного разрешения владельцев авторских прав.

Материал, изложенный в данной книге, многократно проверен. Но поскольку вероятность технических ошибок все равно существует, издательство не может гарантировать абсолютную точность и правильность приводимых сведений. В связи с этим издательство не несет ответственности за возможные ошибки, связанные с использованием книги.

 © Грищенко В.И., Козлин В.И., 2012 ISBN 978-5-94074-865-6 © Оформление, издание ДМК Пресс, 2013

### **Оглавление**

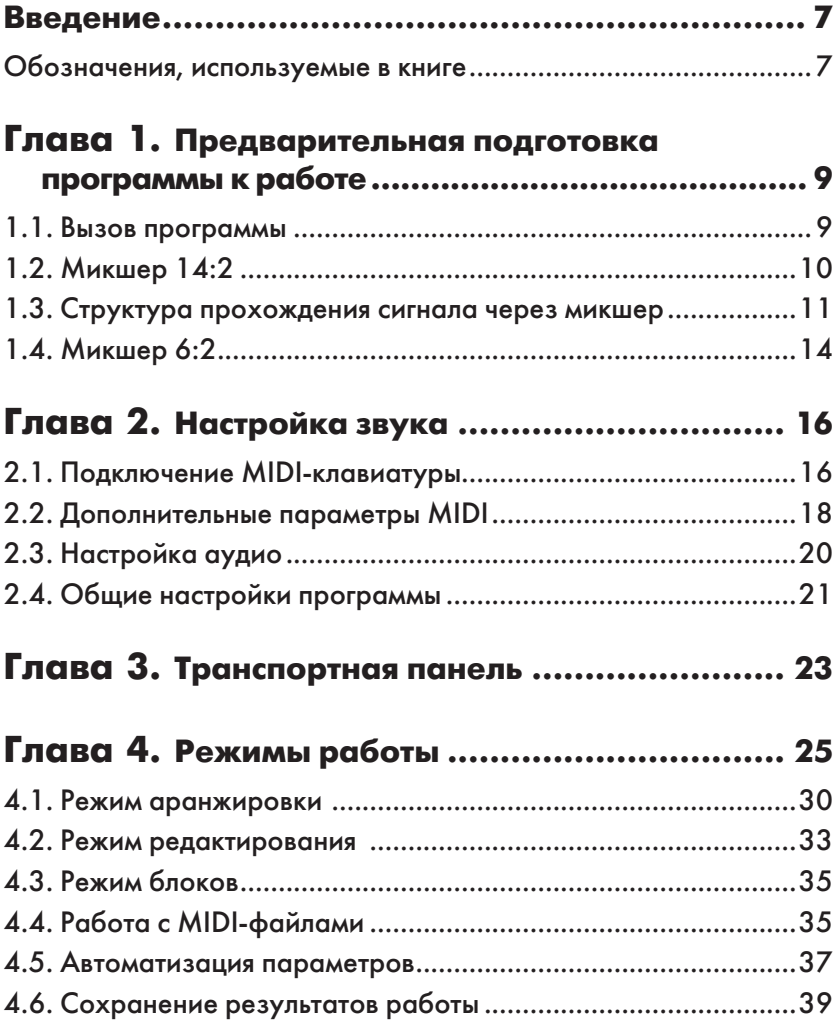

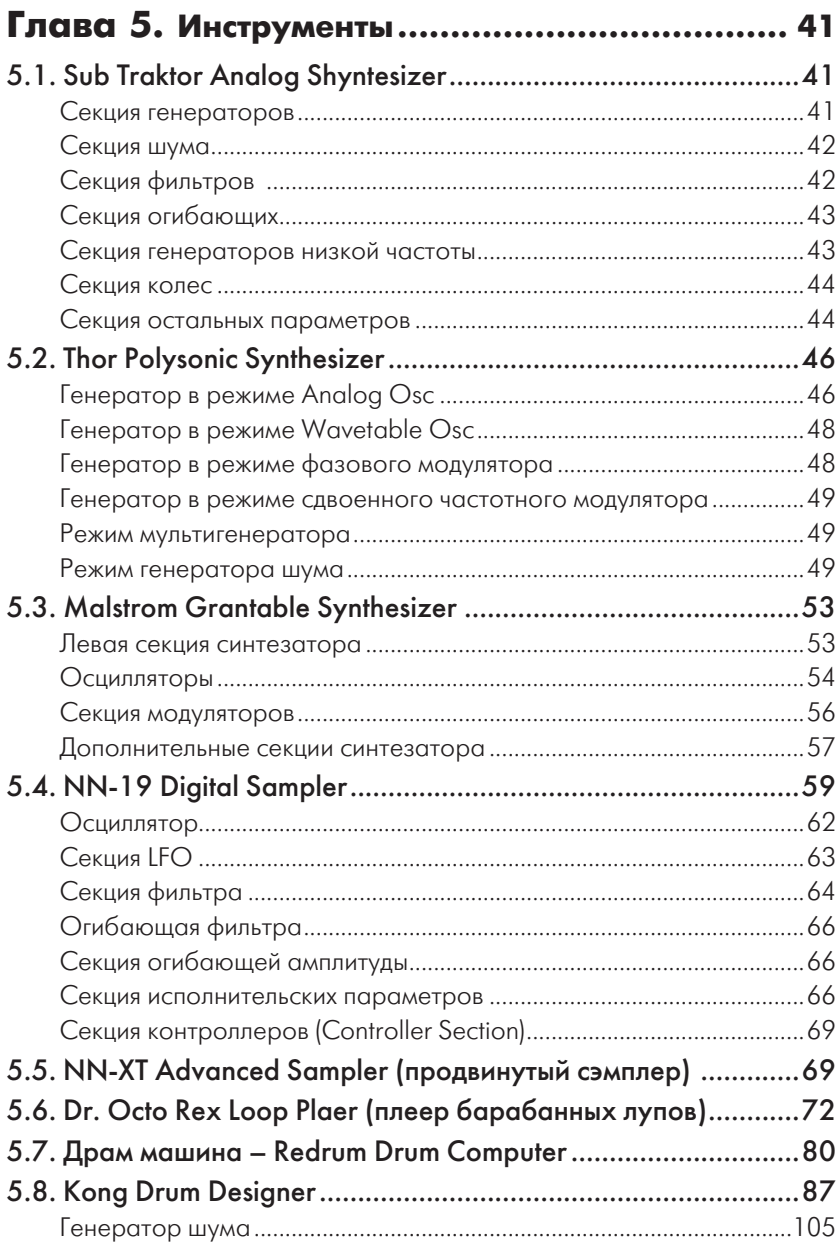

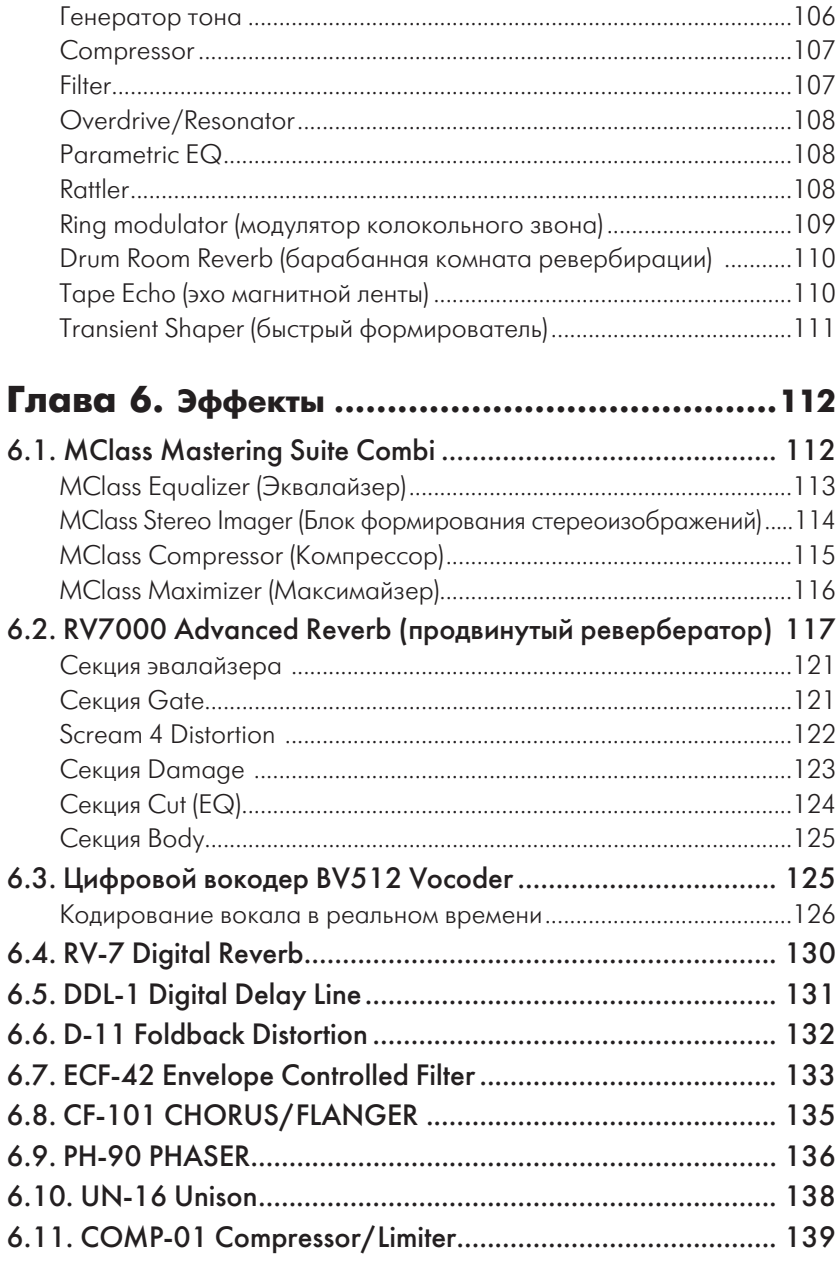

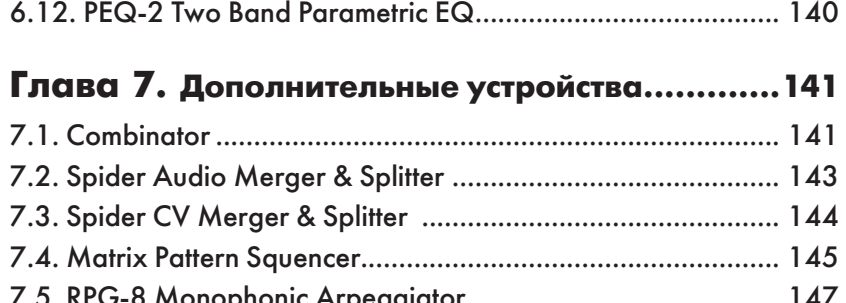

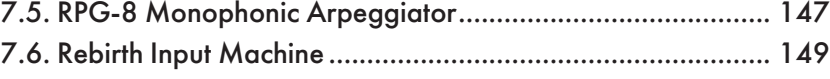

#### Глава 8. **Применение Reason в режиме**

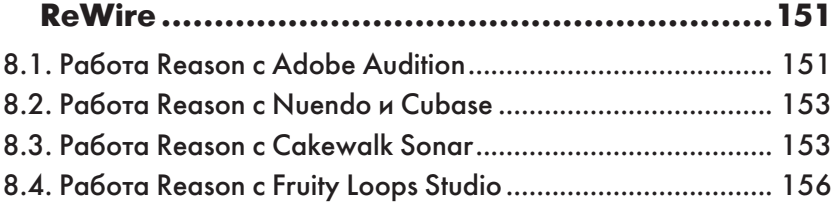

## **Глава 1 Предварительная подготовка программы к работе**

#### **1.1. Вызов программы**

Программа установки помещает команду вызова программы Reason в подменю **Программы**. Вы можете запустить Reason, используя меню

кнопки **Пуск** (она расположена в нижнем левом углу экрана Windows), выбрав команду **Пуск** $\Rightarrow$ **Программы** - **Propellerhead** - **Reason**. Если в процессе инсталляции вы создали на рабочем столе Windows ярлык Reason, то открыть программу можно двойным щелчком мыши на этом ярлыке (рис. 1.1).

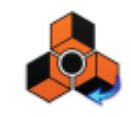

*Рис. 1.1. Ярлык программы Reason*

Откроется главное окно программы (рис. 1.2). Оно может быть разной конфигурации в зависимости от настроек, которые будут рассмотрены ниже.

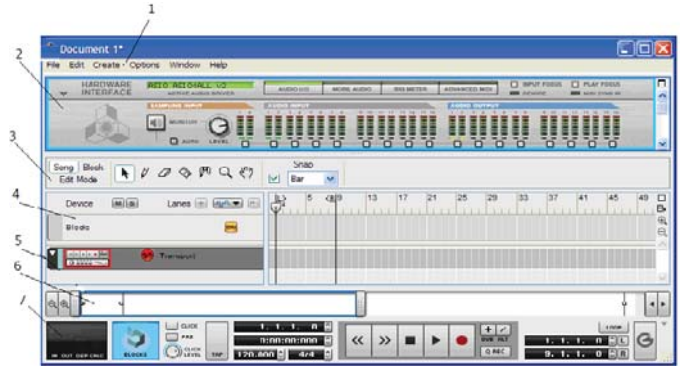

*Рис. 1.2. Главное окно программы Reason*

Основные элементы окна:

- 1 меню программы;
- 2 виртуальное рековое устройство;
- 3 панель переключения режимов работы и инструментальная панель;
- 4 панель блоков и режима автоматизации;
- 5 трек транспортной панели;
- 6 линейка изменения масштаба;
- 7 транспортная панель.

Вверху постоянно находится рековое устройство (hargware interface). Оно играет роль конечного прибора, если рассматривать порядок соединения устройств в их звуковой цепи.

### **1.2. Микшер 14:2**

Основным коммутационным блоком программы является микшер. Он появляется при создании нового проекта автоматически, а также может вызываться командой **Create** - **Mixer 14:2** или **Create** - **Line Mixer 6:2** (для загрузки микшера меньшего размера).

Микшер 14:2 содержит 14 стереофонических каналов (рис. 1.3). Это программная эмуляция натурального студийного микшера с фейдерами, эквалайзерами, возможностью подключения до четырех параллельных эффектов (Aux). Чтобы увидеть микшер с тыльной стороны (рис. 1.4), необходимо выделить его и щелкнуть кнопкой **Tab** на клавиатуре компьютера. Можно вводить в программу различное количество микшеров, соединяя кабели с выхода одного микшера на вход другого.

Каждая линейка микшера содержит следующие элементы (сверху вниз):

- Aux посылы на четыре шины;
- $\Box$  Р переключатель режима Aux Pre Fader On/Off;
- EQ кнопка включения двухполосного эквалайзера;
- TREBLE, Bass регуляторы высоких и низких частот:
- M, S кнопки включения режимов (заглушения канала) и соло;
- Pan регулятор панорамы;
- $\Box$  Channel Level ползунковый регулятор громкости.

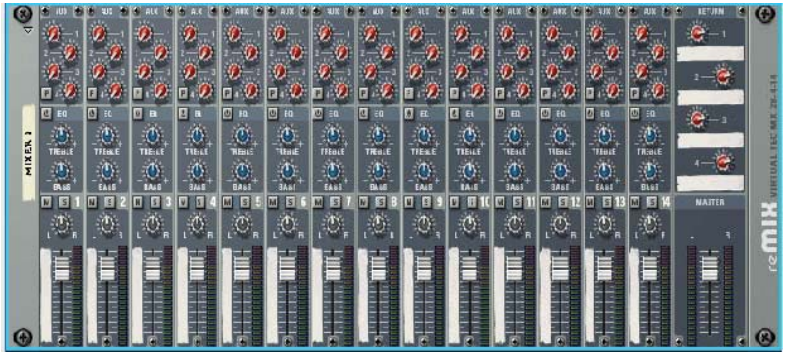

*Рис. 1.3. Микшер программы*

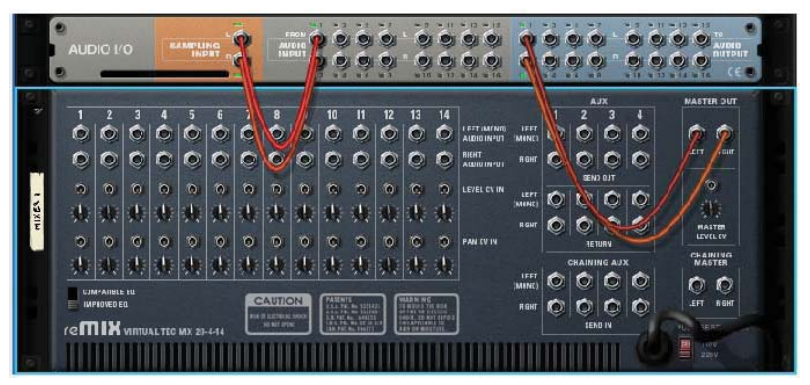

*Рис. 1.4. Вид микшера с тыльной стороны*

Справа микшера вверху (рис. 1.3) находятся элементы:

- RETURN четыре регулятора уровня сигналов, возвращаемых после обработки внешними устройствами;
- MASTER общий регулятор громкости.

#### **1.3. Структура прохождения сигнала через микшер**

Схема похождения сигнала показана на рис. 1.5. Выход инструмента или цепочки «инструмент + эффект-процессоры» коммутируется к определенному каналу микшера на задней панели.

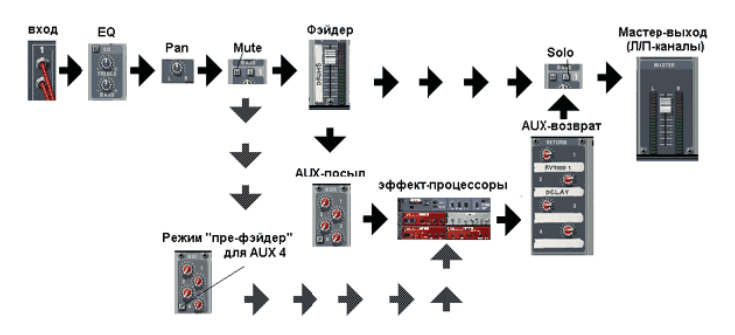

*Рис. 1.5. Схема прохождения сигнала через микшер*

Если вы вставляете в файл проекта новый инструмент и до этого микшер уже был установлен, то коммутация происходит автоматически. Если сигнал моно, то кабель коммутируется только на левый вход канала (как и в студийной технике). Затем сигнал поступает на двухполосный эквалайзер (EQ), который может быть во включенном и отключенном состоянии. Можно изменить положение панорамы (Pan) и включить/отключить сигнал для дальнейшего прохождения по цепочке микшера (Mute). После этого звук попадает на фэйдер канала, с помощью которого можно управлять уровнем сигнала, и через кнопку **Solo** звук проходит на общий Мастер-фэйдер.

Если необходимо параллельно подключить эффект-процессоры, то следует воспользоваться цепочкой AUX-«посыла-возврата» («Sent – Return»). На задней панели микшера есть специальная коммутационная панель для подключения AUX-эффект-процессоров (рис. 1.6). Конфигурация может быть любой. Send Out – это посыл сигнала на

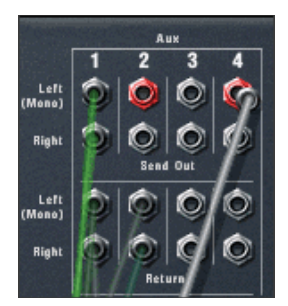

*Рис. 1.6. Панель для подключения AUX-эффект-процессоров*

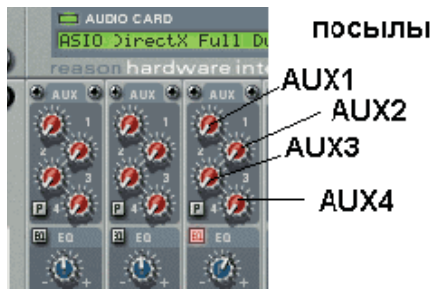

*Рис. 1.7. Ручки управления уровней сигналов эффект-процессоров*

эффект-процессор или даже на целую цепочку из них, Return – возврат уже обработанного сигнала.

На микшере для каждого канала предусмотрены по четыре программных ручки, с помощью которых можно управлять уровнями посылаемых на эффект-процессоры сигналов (рис. 1.7).

Таким образом, например, подключив к микшеру только один модуль реверберации в качестве AUX-эффекта, мы можем его использовать для всех 14 каналов микшера. Эффект примешивается к основному сигналу. Такое подключение называется параллельным.

Стоит выделить режим «префэйдера» для AUX4. Если в стандартном варианте сигнал ответвляется сразу после фэйдера, благодаря чему уровень посылаемого на эффект-процессор звука состоит из двух составляющих – значения громкости на фэйдере и уровня посыла AUX, то в режиме «пре-фэйдер» первая составляющая обходится.

В процессе работы может понадобиться музыкальных каналов больше, чем возможности одного микшера. Можно подключать микшеры в цепочку, для этого достаточно соединить линейный выход нового (Master out) с входом (Chaining Master) старого (рис. 1.8). При этом в данном случае мастер-фэйдер последнего управляет общей громкостью для двух микшеров. Новому микшеру потребуется свой набор AUX-эффектов, но это можно и обойти, подключив его выходы AUX Send ко входам главного – Chaining AUX, как это показано на рисунке. Соединения микшеров в цепь при их добавлении происходит автоматически, то есть вручную, без необходимости переключения.

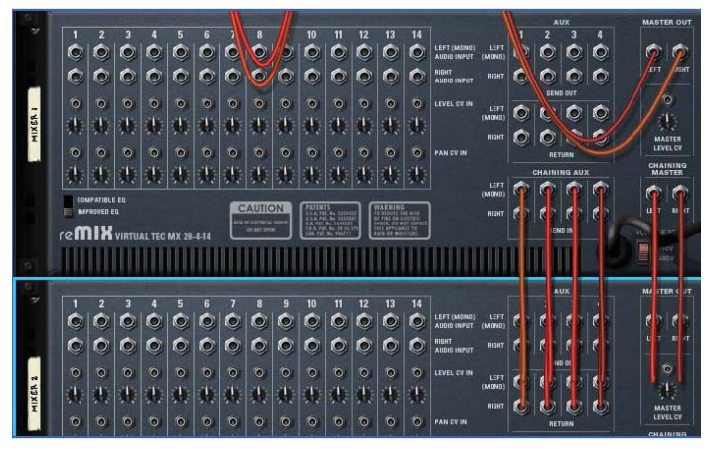

*Рис. 1.8. Схема соединения двух микшеров в одну цепь*

Таким образом, один эффект-процессор может служить для обработки как минимум 14 инструментов, а максимум – как позволят ресурсы вашего РС. Микшеров можно подключать много.

### **1.4. Микшер 6:2**

Микшер 6:2 содержит шесть стереофонических каналов и одну шину Aux. Внешний вид микшера в связке с модулем hardware interface приведен на рис. 1.9.

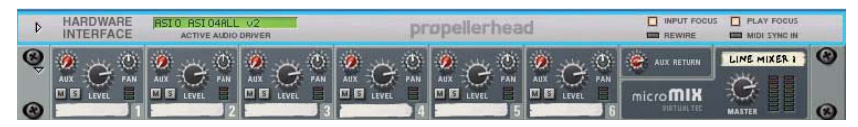

*Рис. 1.9. Микшер 6:2 с модулем hardware interface*

Каждая линейка микшера имеет следующие элементы:

- Aux регулятор посыла на шину (слева вверху);
- $\Box$  Level регулятор громкости;
- Pan регулятор панорамы;
- M, S кнопки глушения и солирования канала;
- Aux return регулятор возврата уровня сигнала с устройства обработки (расположен справа над названием микшера);
- $\Box$  Master регулятор общей громкости.

На рис. 1.10 показана задняя панель микшера 6:2.

AIIX

*Рис. 1.10. Задняя панель микшера 6:2*

- Audio In L и Audio In R входы для сигналов левого и правого каналов;
- Pan CV In вход для сигнала управления панорамы;
- Aux входы для подключения устройств эффектов;
- Pre и Post переключатель режима посыла на шину Aux микшера (Pre – до регулировки ручки громкости, Post – после регулировки ручки громкости);
- Send вход для сигналов, подаваемых с модуля эффектов;
- Return для сигналов возврата с модуля эффектов.

Как правило, переключений вручную производить не нужно (хотя при желании и можно). При ведении эффекта программа автоматически производит необходимые подключения. Если же есть желание изменить какое-либо подключение, то для этого необходимо подвести к разъему курсор мыши и, нажав левую кнопку, переместить кабель на требуемый разъем.

## **Глава 2 Настройка звука**

### **2.1. Подключение MIDI-клавиатуры**

Поскольку конечной целью работы в Reason является создание музыкальных произведений, то, естественно, нужно настроить программу на звучание. Для этого необходимо прежде всего подключить свою MIDI-клавиатуру. Выполняется это командой **Edit** - **Prefererences**. Откроется окно настроек параметров (рис. 2.1). Раскроем список **Page** (рис. 2.2) и выделим в нем строку **Keyboards and Kontrol Sufaces**. Откроется окно выбора MIDI-клавиатуры (рис. 2.3).

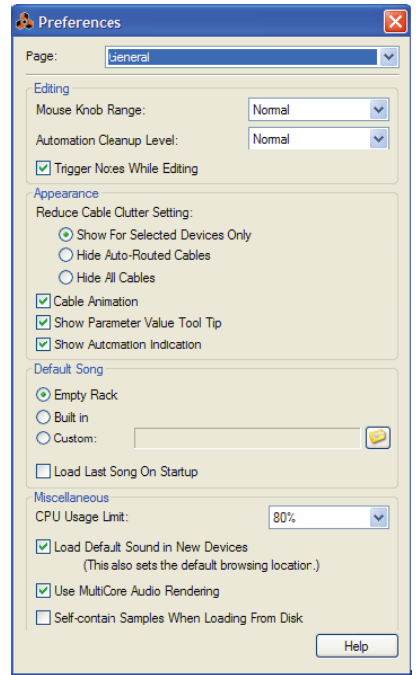

*Рис. 2.1. Окно настроек параметров*

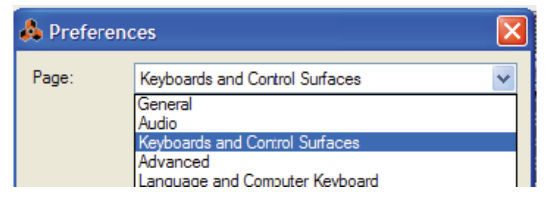

*Рис. 2.2. Список Page*

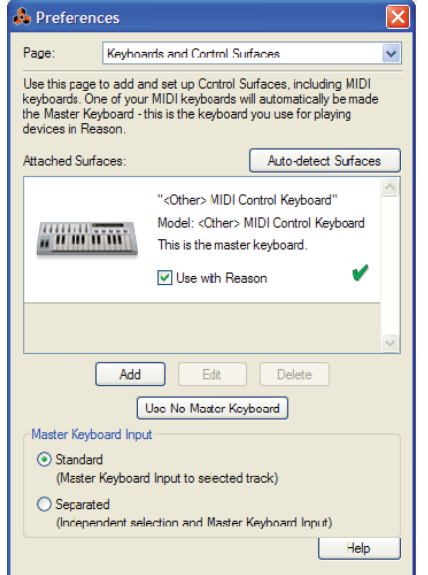

*Рис. 2.3. Окно выбора MIDI-клавиатуры*

При работе может применяться несколько MIDI-клавиатур, одна из них должна быть основной, или Master Keyboard – на языке Reason. Если подключение этой клавиатуры произошло автоматически (как в нашем случае), то слева и справа строки **Use with Reason** (рис. 2.3) будут стоять флажки, а выше показано, что эта клавиатура является мастером, еще выше обозначена модель вашей MIDI-клавиатуры и ее картинка (слева). Если MIDI-клавиатура не найдена, то белое поле окна будет пустым, и MIDI-клавиатуры нужно найти. Для этого нужно щелкнуть мышью на кнопке **Add**. Появится окно **Control Surface** – рис. 2.4, в котором нужно открыть список **Manufacturer** (Изготовитель) и в появившемся списке (рис. 2.5) выбрать свою клавиатуру. Если ее в списке нет, то нужно выбрать <**Other**> (Другой). Появится окно рис. 2.6. В списке **MIDI Input** необходимо выбрать входной MIDI-порт вашей звуковой карты, к которому подключено устройство. Если вы не знаете его, то можно воспользоваться кнопкой **Find** (Найти), и программа должна определить его автоматически.

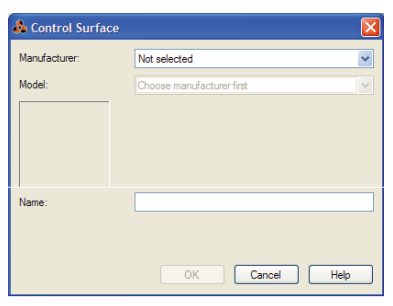

*Рис. 2.4. Окно Control Surface* 

| Control Surface |                                 |
|-----------------|---------------------------------|
| Manufacturer:   | Nct selected<br>v               |
| Model:          | Not selected<br><other></other> |
|                 | Akal<br>Alesis                  |
|                 | Behringer                       |
|                 | Cakewalk<br><b>CME</b>          |
|                 | Doepfer<br>Fdrol                |
|                 | <b>Evolution</b>                |
| Name:           | Frantier<br>Kenton              |
|                 | Keyfax<br>Korg                  |
|                 | Line 6                          |
|                 | Livid<br>Mackie                 |
|                 | M-Audio<br>Native Instruments   |
|                 | Novation                        |
|                 | Peavey<br>OK<br>Cancel<br>Help  |
|                 |                                 |

*Рис. 2.5. Список MIDI-клавиатур* 

#### **2.2. Дополнительные параметры MIDI**

При выборе в списке **Page** (рис. 2.1) закладки **Advanced** откроется окно рис. 2.7.

В каждом списке мы указываем входы звуковой карты, по которым можно управлять программными устройствами Reason с помощью внешнего MIDI-устройства.

Порт MIDI Clock Sync мы указываем MIDI-порт, используемый в качестве источника синхронизации.